# **AudioCodes Mediant™ 800C SBC** for **Zoom Phone Local Survivability**

## Quick Setup Guide

### Welcome

Congratulations on purchasing your AudioCodes **Mediant 800C Session Border Controller** (hereafter referred to as *device*) for **Zoom Phone Local Survivability (ZPLS)**!

The onsite ZPLS module allows phone clients and devices to maintain basic telephony services (e.g., internal extension dialing and call transfer) when connectivity to Zoom Phone is lost (outage). For more information on Zoom Phone Local Survivability, clic[k here.](https://support.zoom.us/hc/en-us/articles/8427359971853-Zoom-Phone-Local-Survivability)

The Mediant 800C provides an OSN server which is pre-installed with a VMware ESXi host. The ZPLS module runs on a virtual machine provided by the VMware host.

Before you begin, please read th[e Safety Precautions.](#page-1-0)

### Package Contents

Make sure that the following items (in addition to any separate-orderable items that you may have purchased) are included with your shipped device:

- 4 x anti-slide bumpers for desktop mounting
- 2 x mounting brackets for 19-inch rack mounting
- 1 x AC power cord
- **E** Envelope containing the VMware License Activation Code

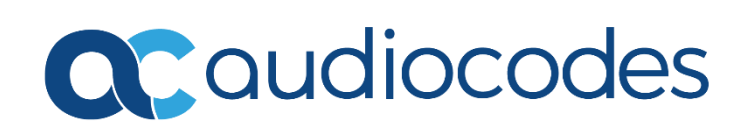

### <span id="page-1-0"></span>Safety Precautions

- **.** This device is an indoor unit and therefore, must not be installed outdoors. Ethernet cabling must be routed only indoors and must not exit the building.
- **•** The device must be installed and serviced only by qualified service personnel.
- Do not open or dismantle the device.
- Do not expose the device to water or moisture.
- Make sure the device is installed in a well-ventilated location to avoid over heating of internal components and subsequent damage.
- Do not place any object on top of the device and make sure that sufficient clearance from the top and sides are maintained to ensure proper airflow to avoid over heating of internal components.
- Operate the device in an ambient temperature (Tma) that does not exceed 40°C (104°F).
- **·** The device must be installed only in restricted access locations.
- Use only the supplied AC power cord for connection to the power source.
- **•** The device must be connected to an electrical socket-outlet providing a protective earthing connection.
- **•** Operate the device only from the type of power source indicated on the chassis.
- **■** Installation of the device must be in accordance with national wiring codes and conform to local regulations.
- The device must be installed only in telecommunication sites in compliance with ETS 300-253 requirements "Earthing and Bonding of Telecommunication Equipment in Telecommunication Centers".
- Prior to installation, earth loop impedance test must be performed by a certified electrician to ensure grounding suitability at the power outlet intended to feed the device. It is essential that impedance is kept below 0.5 ohms.

### Mounting the Device

The device offers the following mounting options:

- Desktop mounting, using the four anti-slide rubber feet (supplied), which you need to stick on the grooves located on the underside of the device.
- Wall mounting, using side-mounting brackets (separate orderable item).
- Standard 19-inch rack mounting, by placing it on a pre-installed rack shelf (not supplied), and then securing it to the rack frame using the front-mounting brackets (supplied).

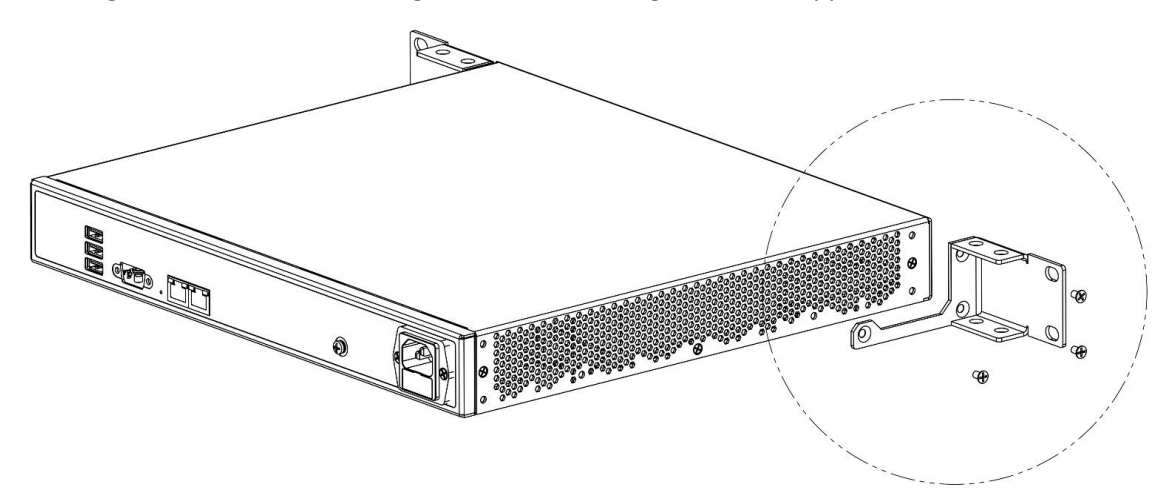

### Connecting Device to Power

The device is powered from a standard alternating current (AC) electrical wall outlet.

#### **Warning (Grounding)**

The device must always be grounded (earthed). Grounding should be done in accordance with the safety and electrical regulations enforced in the country of installation.

#### **To connect device to power:**

- 1. Ground the device, by connecting an electrically earthed strap of 16-AWG wire (minimum) to the device's grounding screw (located on the rear panel), using the supplied washer and fasten the wire securely using a 6-32 UNC screw. Connect the other end of the strap to protective earthing.
- 2. Connect the device to power by plugging the AC power cord (supplied) into the device's AC power inlet, located on the rear panel. Connect the plug at the other end of the AC power cord to a standard AC electrical wall outlet.
- 3. Check that the device is receiving power (**POWER** LED on front panel should be on **green**).

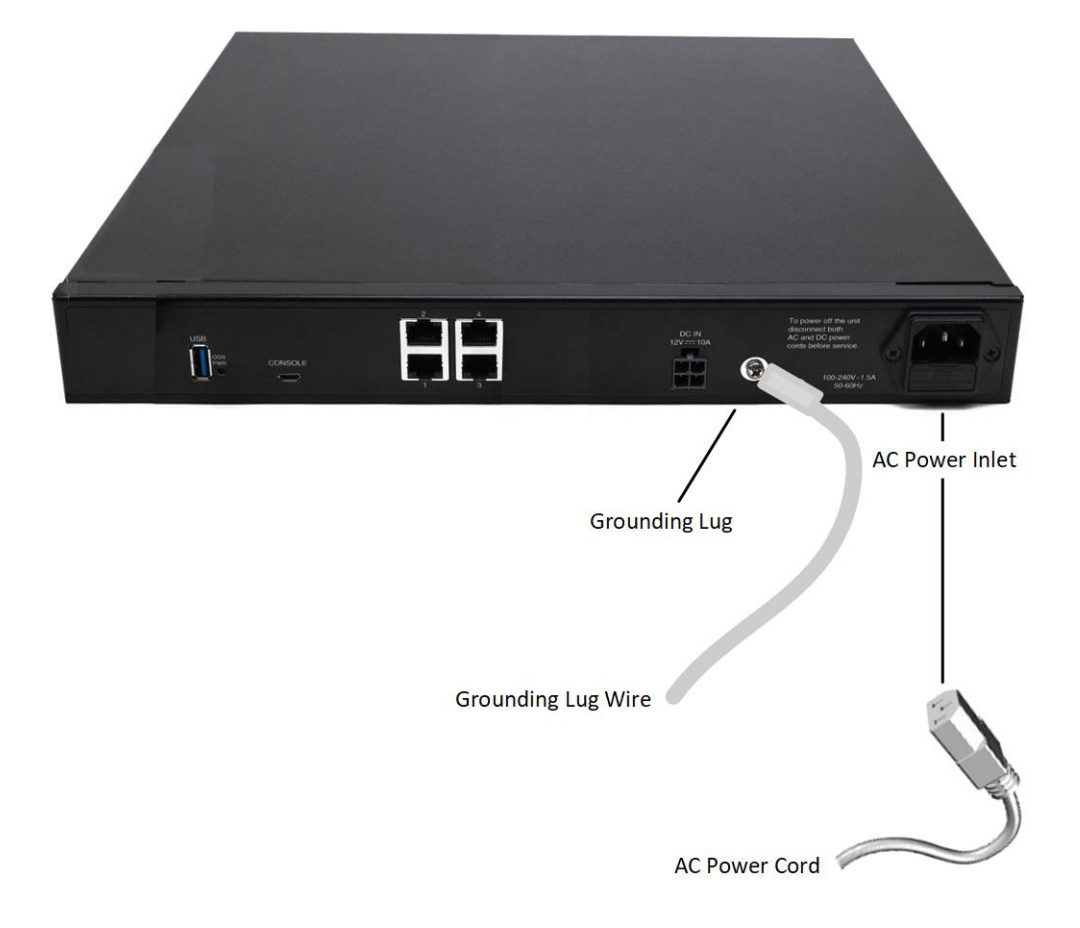

### Changing VMware Host's Network Settings

The default IP address of the VMware ESXi host on whose virtual machine the ZPLS module is running is **192.168.0.10**/**24**. Instead of using this default address, you can change it (and other network settings) to suit your IP addressing scheme.

#### **To change VMware host's networking address:**

1. Connect the RJ-45 connector on one end of a straight-through Ethernet cable (not supplied) to the device's Gigabit Ethernet port #**1** (located on the rear panel), and then connect the other end of the cable to your computer (or laptop).

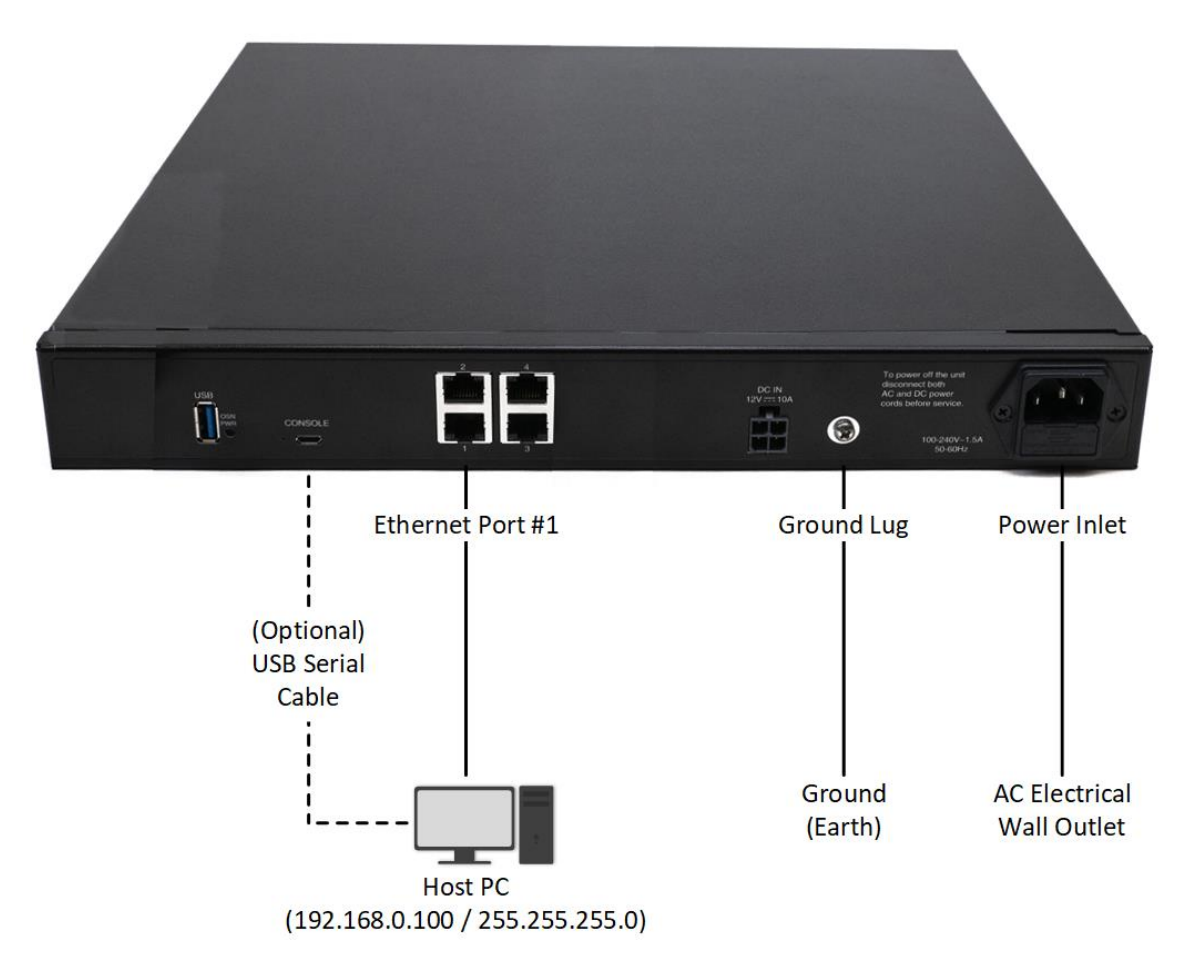

2. Change your computer's IP address (e.g., 192.168.0.100/24) so that it's in the same subnet as the default address of the VMware host.

3. On your computer, open a standard Web browser (for example, Google Chrome), and browse to URL address **192.168.0.10**; the VMware host's login screen appears:

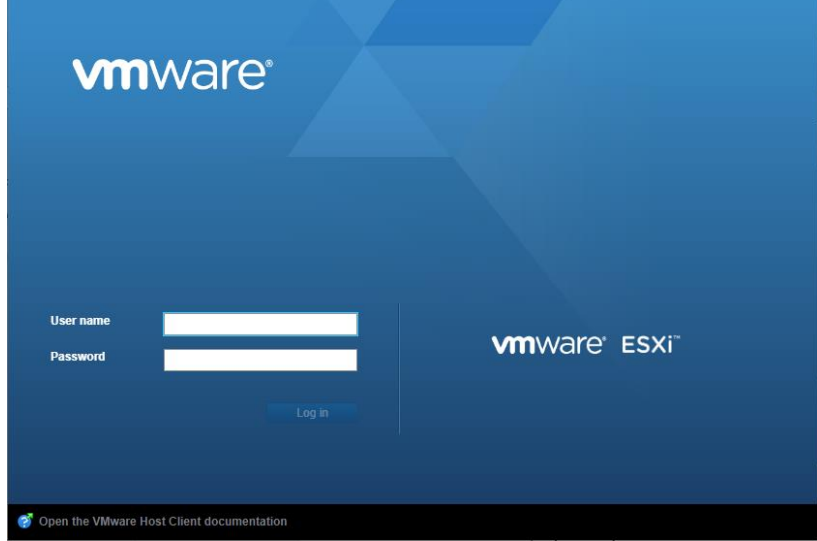

- 4. Enter the default login credentials:
	- o User name: **root**
	- o Password: **silicom123!**
- 5. Click **Log in**; the VMWare ESXi Web-based management interface opens:

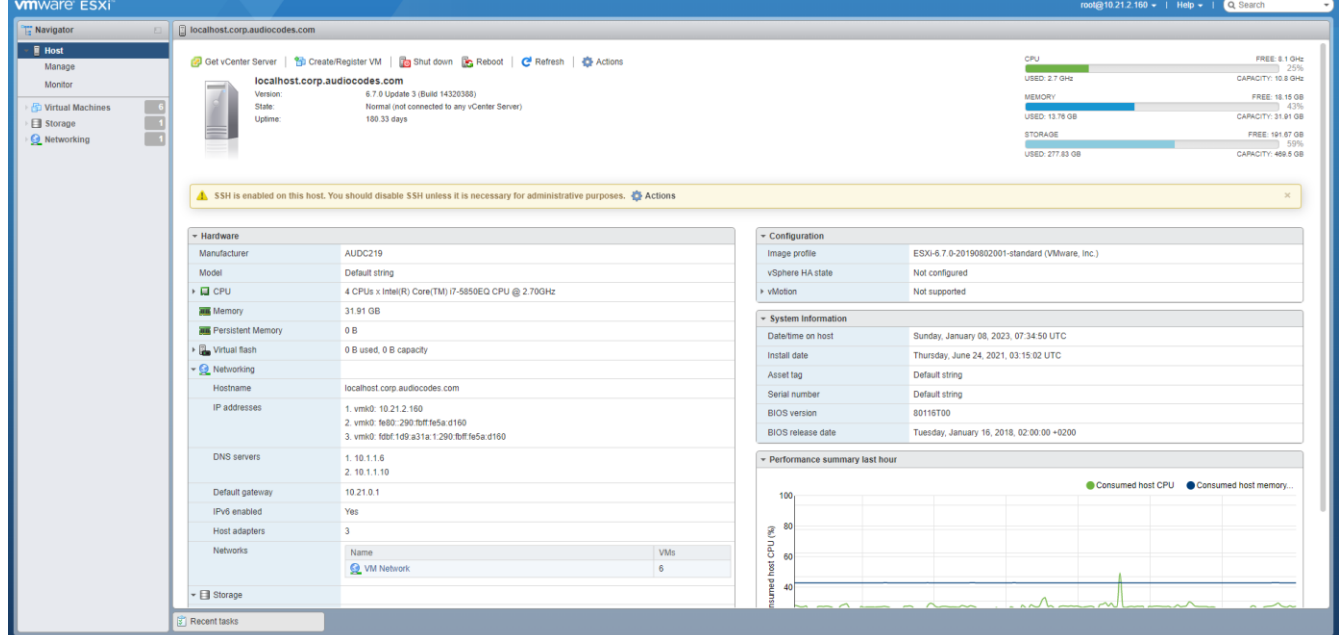

6. In the Navigator pane, click **Virtual Machines**, and then select the "ZPLS" virtual machine.

7. In the Navigator pane, click **Networking**, select the **VMkernel NICs** tab, and then click the "vmko" NIC:

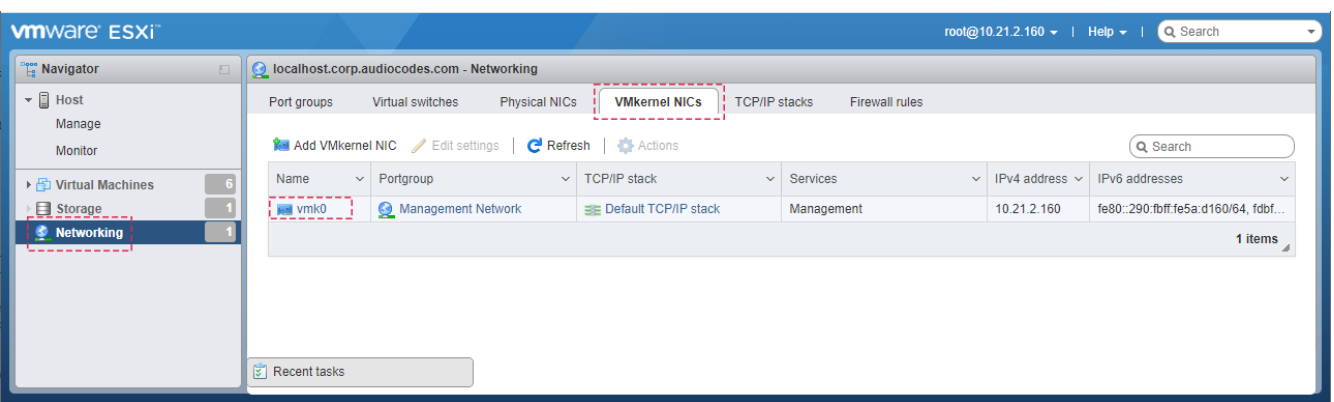

8. Click **Edit settings**, and then in the dialog box, expand **IPv4 settings**, and then configure the host's networking address:

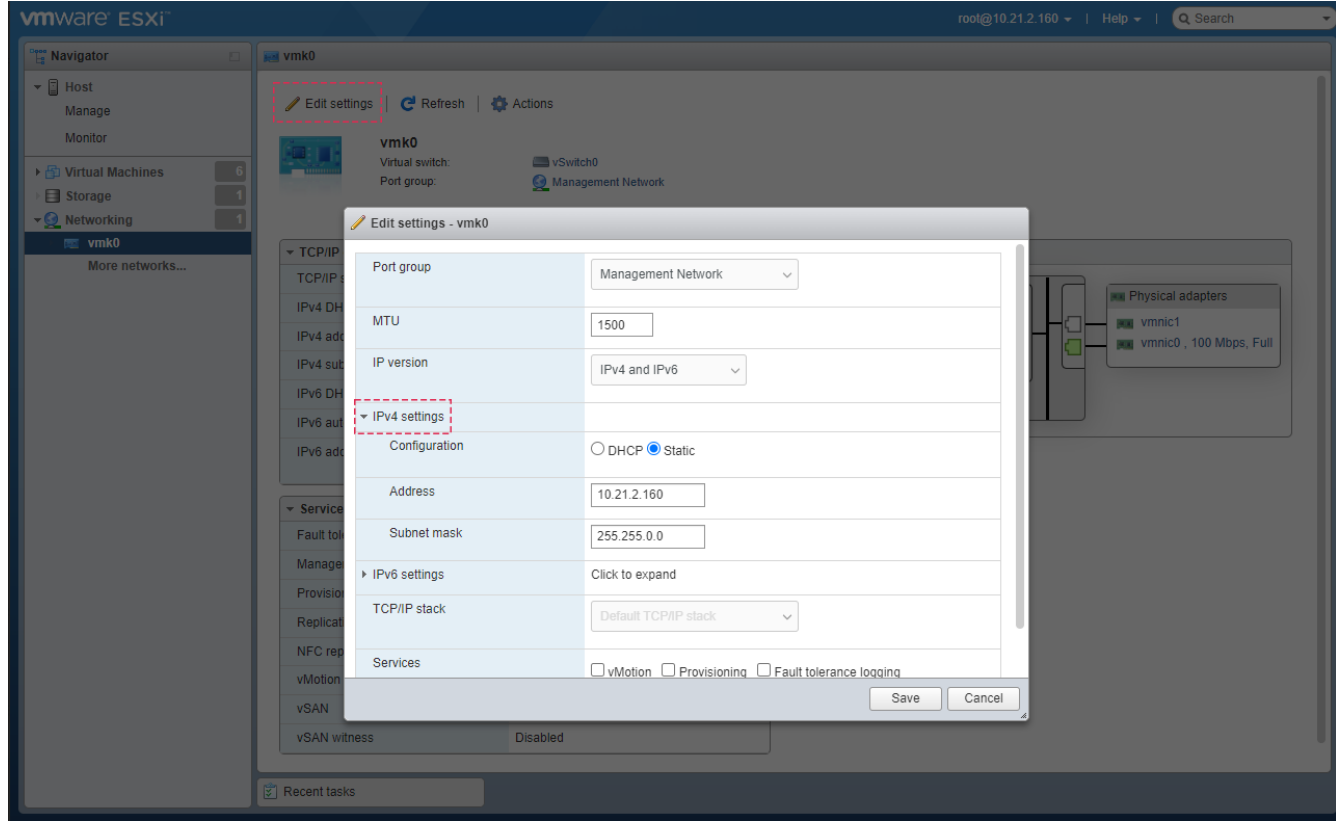

- 9. Click **Save**; you are disconnected from the VMware management interface because of the changed IP address.
- 10. Reconnect the device's Ethernet port #1 to your network, and then access the VMware host using the newly assigned IP address.

### Activating VMware License

Your Mediant 800C SBC is shipped with a VMware ESXi license. The license can be found in the envelope supplied with the device or on the label located on the bottom of the device.

#### **To activate VMware license:**

- 1. Browse to the VMware host, using the new IP address that you assigned in the previous section, and then log in to the host's management interface.
- 2. In the Navigator pane, click **Host** > **Manage**.
- 3. Select the **Licensing** tab.
- 4. Click **Assign license**, and then enter the VMware license key:

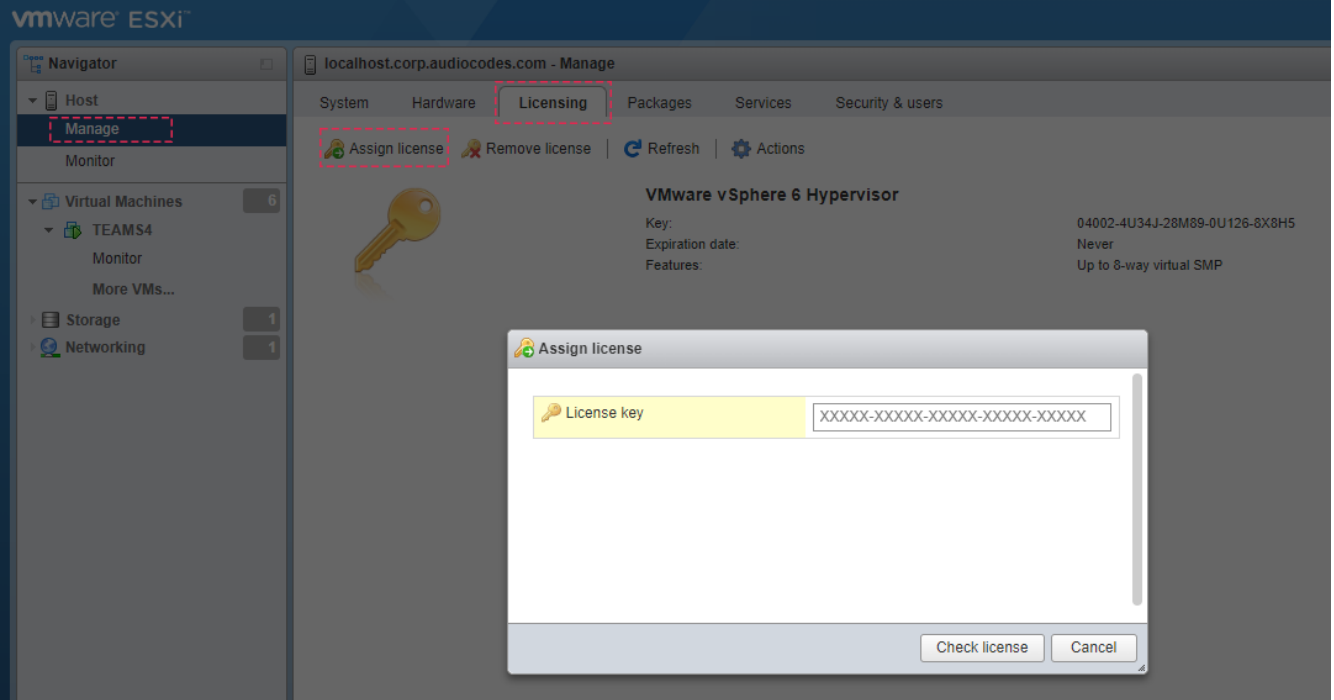

- 5. Click **Check license**.
- 6. In the Navigator pane, click **Virtual Machines**, and then select the "ZPLS" virtual machine; the following screen appears, and you are ready to start with Zoom:

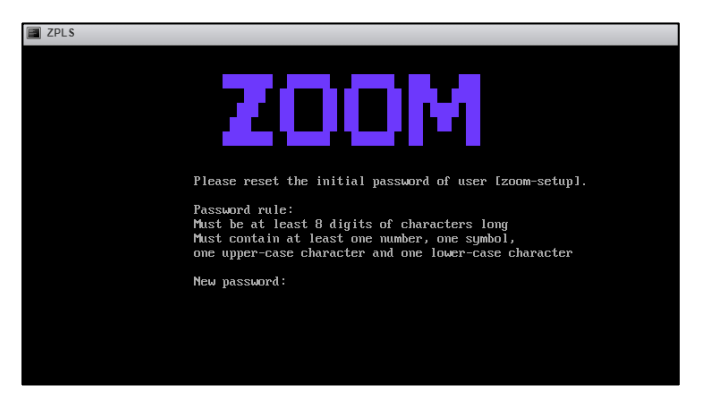

7. Configure the Mediant 800C with SBC and/or Gateway functionality (see nex[t section\)](#page-8-0).

### <span id="page-8-0"></span>Configuring SBC and Gateway Functionality

Once you have set up connectivity to ZPLS (as described in the previous sections), you can start configuring the Mediant 800C with SBC and/or Gateway functionality. For more information, refer to the Configuration Note [on connecting ZPLS to AudioCodes SBC.](https://www.audiocodes.com/media/5opdykm1/audiocodes-sbc-with-zoom-phone-local-survivability-configuration-note.pdf)

**International Headquarters** 1 Hayarden Street, Airport City Lod 7019900, Israel Tel: +972-3-976-4000

Fax: +972-3-976-4040

**AudioCodes Inc.** 

80 Kingsbridge Rd Piscataway, NJ 08854, USA Tel: +1-732-469-0880 Fax: +1-732-469-2298

**Contact us:** <https://www.audiocodes.com/corporate/offices-worldwide>

**Website:** <https://www.audiocodes.com/>

©2023 AudioCodes Ltd. All rights reserved. AudioCodes, AC, HD VoIP, HD VoIP Sounds Better, IPmedia, Mediant, MediaPack, What's Inside Matters, OSN, SmartTAP, User Management Pack, VMAS, VoIPerfect, VoIPerfectHD, Your Gateway To VoIP, 3GX, VocaNom, AudioCodes One Voice, AudioCodes Meeting Insights, and AudioCodes Room Experience are trademarks or registered trademarks of AudioCodes Limited. All other products or trademarks are property of their respective owners. Product specifications are subject to change without notice.

> Document #: LTRT- 29371 Date Published: 10/01/2023

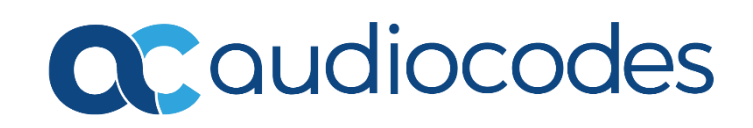